## Erstanmeldung **Mac-Übungsrechner**

**O Nur Account-Namen** Ihres BHT-Accounts eingeben wie bspw. bei Moodle (ohne "@bht-berlin.de"). ❷ **Passwort** eingeben und auf den Pfeil klicken oder die Eingabetaste drücken.

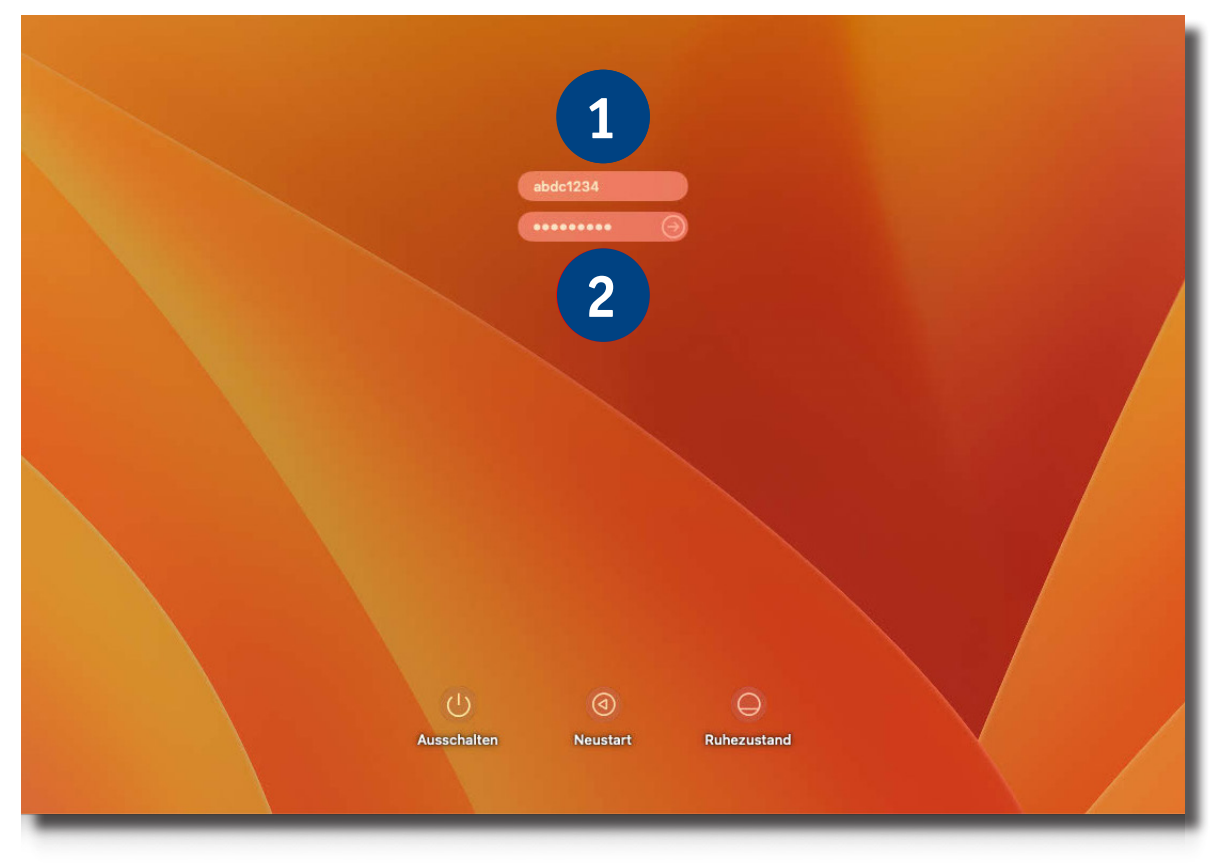

## Erstanmeldung **Adobe CC**

 **Komplette BHT-E-Mailadresse** eingeben. auf "Weiter" klicken

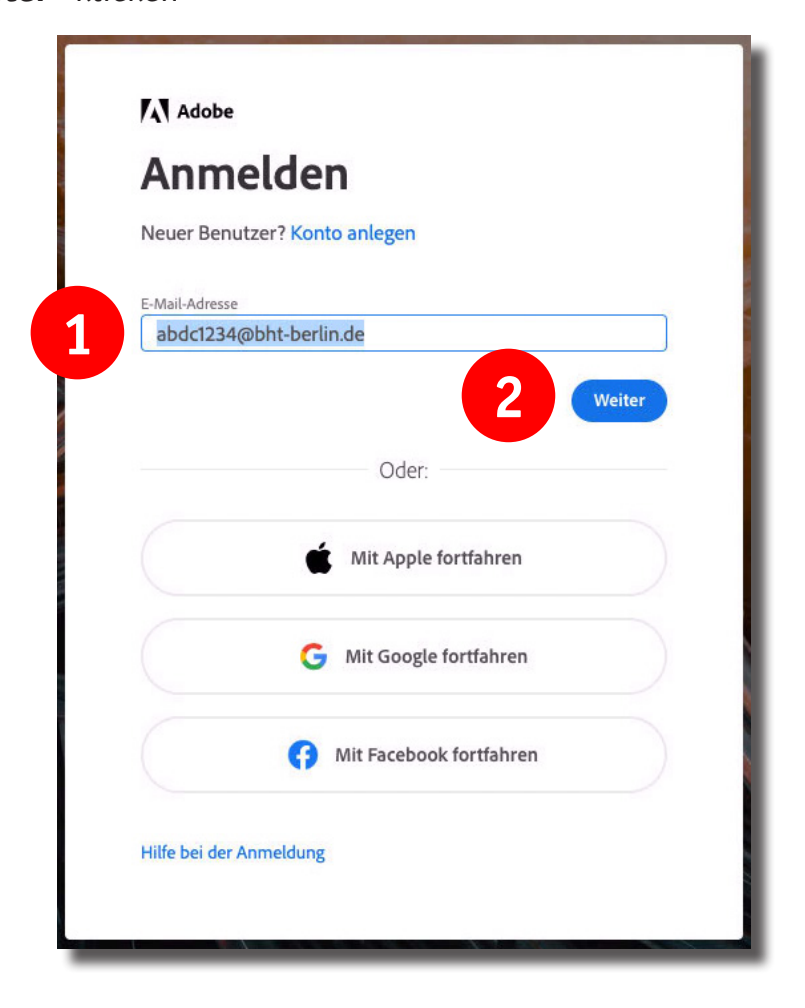

❸ **Benutzername** und **Passwort** des BHT-Accounts eingeben (wie bspw. bei Moodle). **4** Mit Klick auf "Anmelden" abschließen.

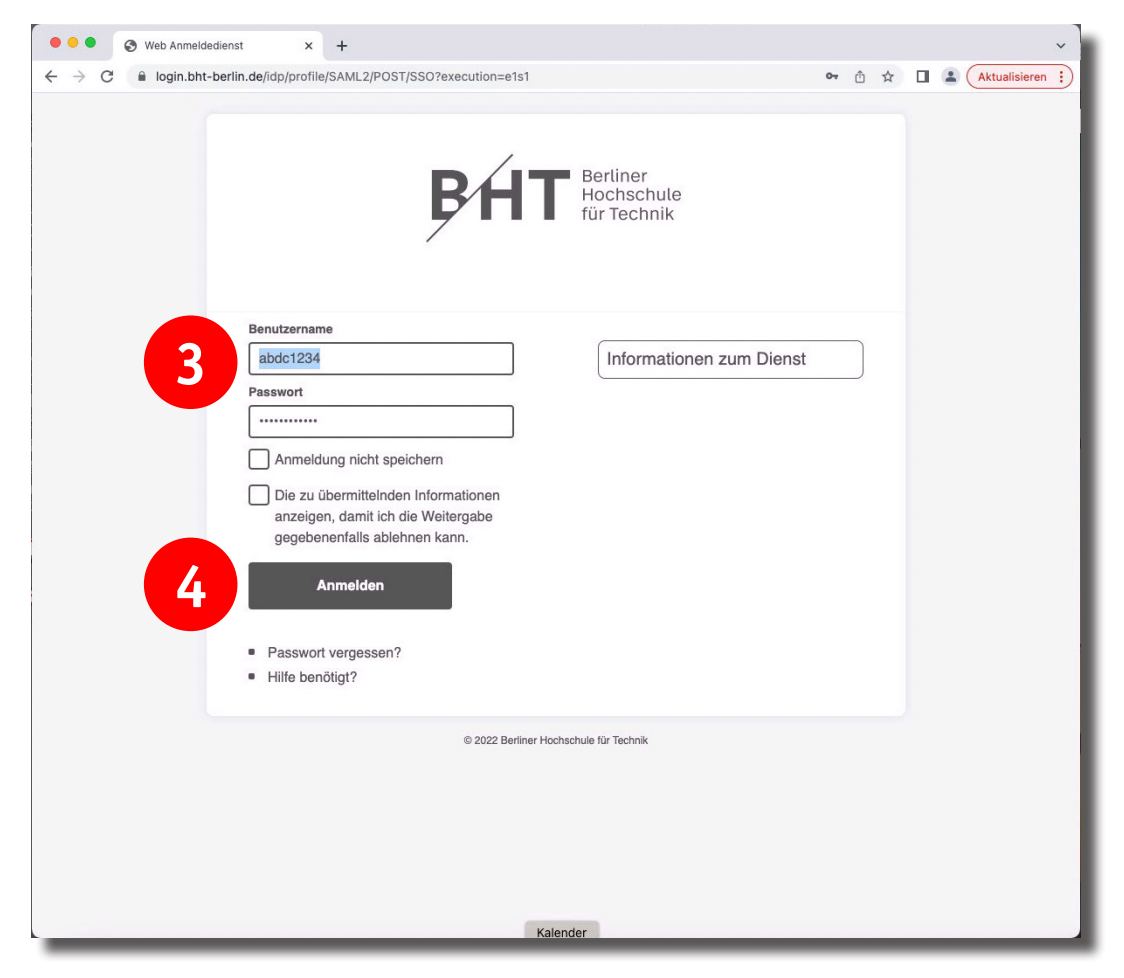

## **Achtung**:

Die Anmeldung gilt pro Übungsrechner, muss also wiederholt werden, wenn Sie das nächste Mal an einem anderen Übungsrechner sitzen.